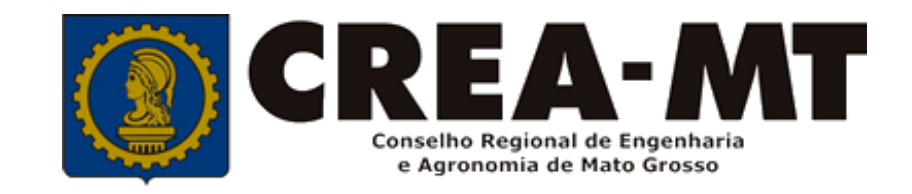

# **COMO IMPRIMIR CAT -CERTIDÃO DE ACERVO TÉCNICO (SEM REGISTRO DE ATESTADO) ART BAIXADA eCREA**

**SISTEMA eCREA** 

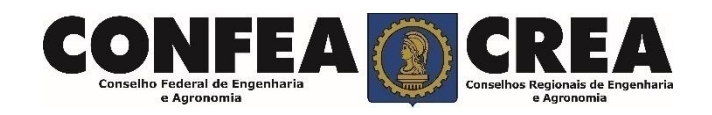

Acesse através do endereço

**[https://ecrea.crea-mt.org.br/](https://ecrea.creamt.org.br/)**

#### **O Portal de Serviços eCREA**

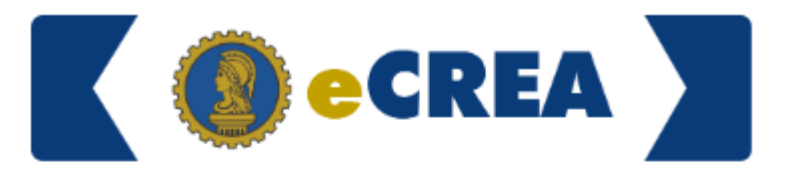

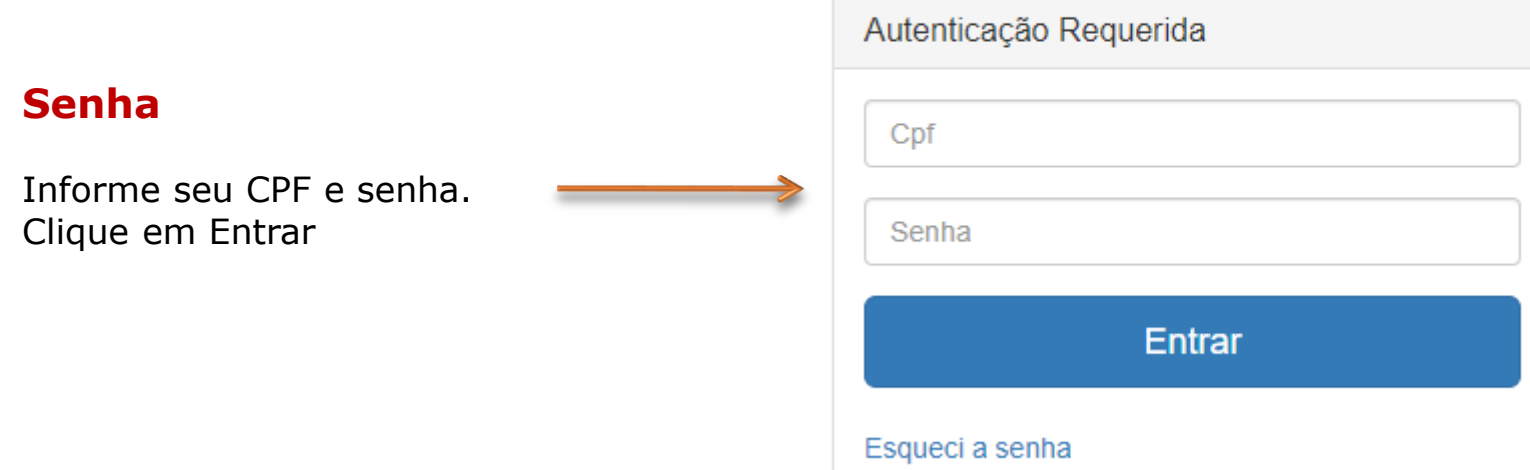

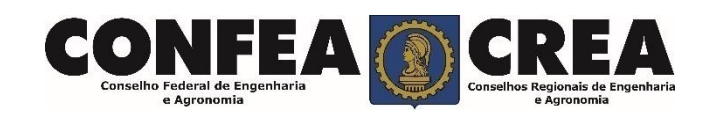

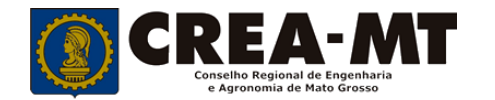

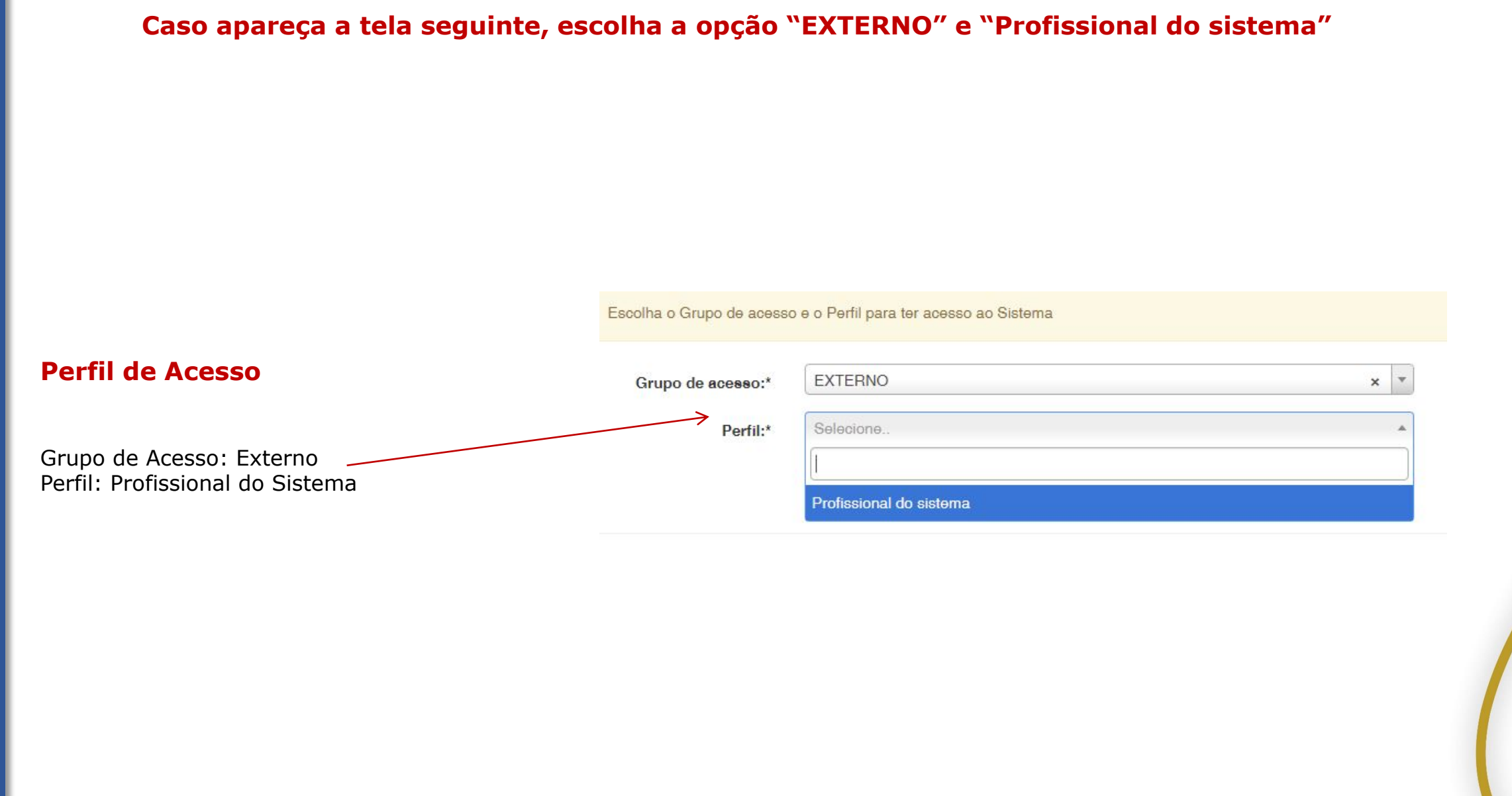

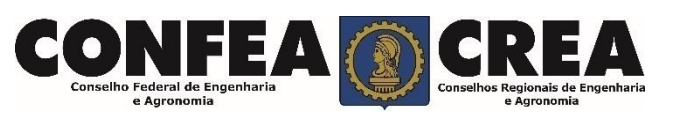

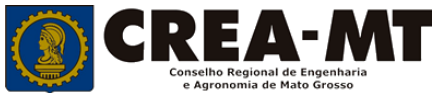

## **Certidão de Acervo Técnico sem registro de atestado**

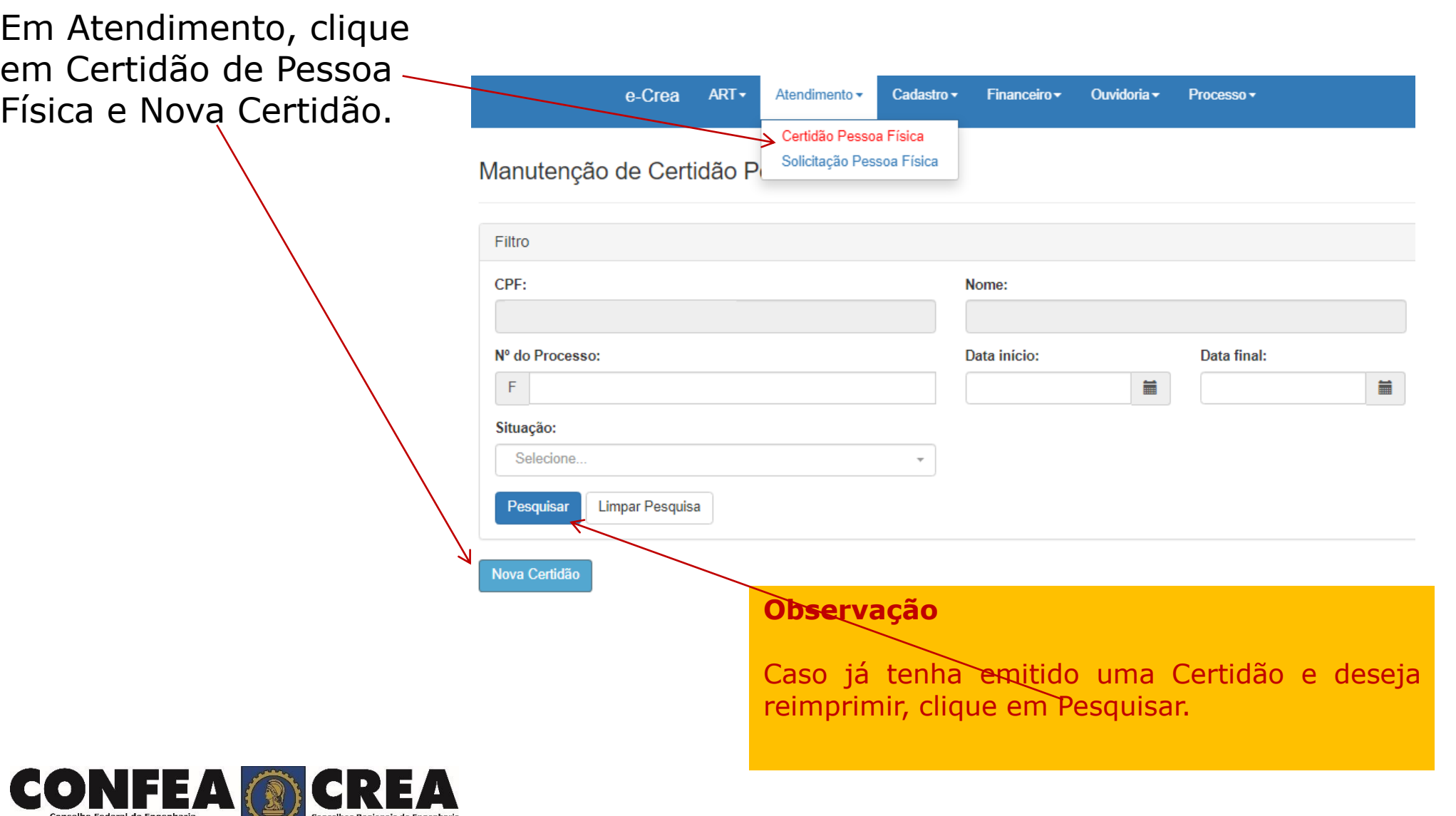

e Agronomia

e Agronomia

### **Certidão de Acervo Técnico sem registro de atestado**

#### Em Tipo de Certidão, selecione **Acervo Técnico sem registro**

E clique em Avançar e-Crea  $ART -$ Atendimento  $\rightarrow$ Cadastro $\sim$ Financeiro  $\sim$ Ouvidoria  $\star$  $Processo -$ Nova Certidão Pessoa Física - Solicitante **CPF Nome** Tipo da Certidão: \* Acervo Técnico sem registro × Avançar

© 2020 CREA-MT - Todos os direitos reservados.

Conselho Regional de Engenharia e Agronomia do Mato Grosso

Av. Historiador Rubens de Mendonça, 491, Bairro Araés, Cuiabá - MT CEP: 78005-725 Tel: (65) 3315-3000 - atendimento@crea-mt.org.br

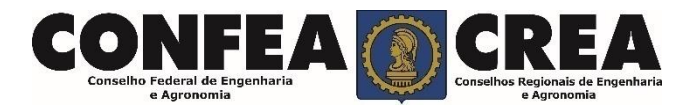

#### **Certidão de Acervo Técnico sem registro de atestado**

Selecione a ART que deseja a **Certidão de Acervo** e-Crea  $ART~$ Atendimento  $\sim$ Cadastro  $\sim$ Financeiro  $\star$ Ouvidoria  $\sim$  $Processo -$ **Técnico**. Nova Certidão Pessoa Física - CAT ART(s) **CPF Nome** Tipo da Certidão: \* Caso deseja imprimir todo o Acervo Técnico sem registro acervo técnico profissional, **Número Tipo** Contratante Endereço Selecione aqui para marcar 1220200 **OBRA** todas as Art's baixadas. **SERVICO Salvar** Cancelar Depois de conferir as informações, Clique em **Salvar** e será impresso a **Certidão de Acervo Técnico**

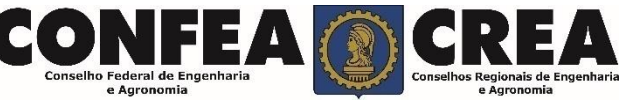

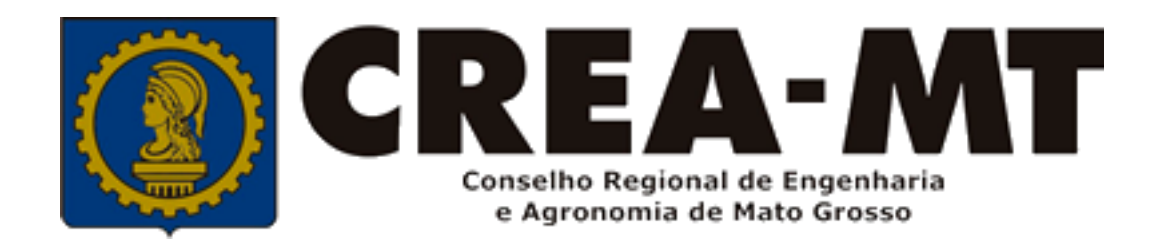

# (65) 3315 3000 e 0800 647 3033 www.crea-mt.org.br

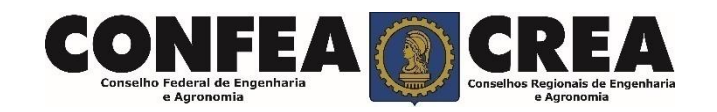